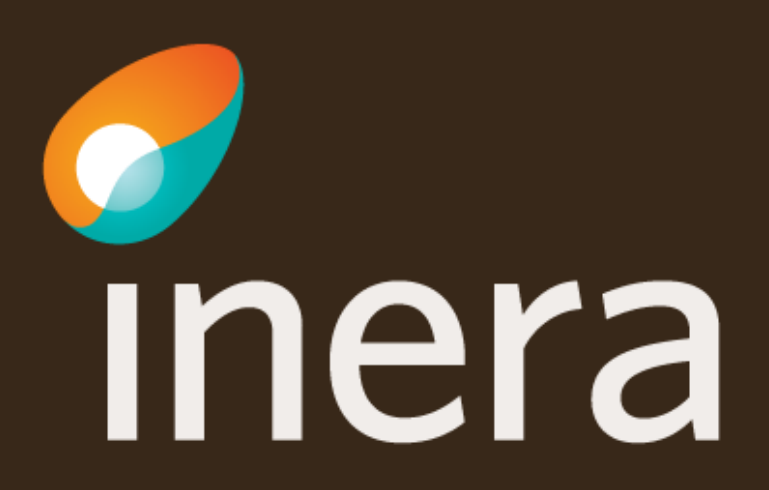

# **Summering**

- Logga in i [beställningsstödet](https://bestallningsstod.tjansteplattform.se/)
- [Verifiera/uppdatera systeminformation](#page-3-0)
	- Välj **Administrera systeminformation** i vänstermenyn och kontrollera att uppgifter, kontaktpersoner och driftmiljöer är korrekta.
	- Saknas system/organisation? Lägg till med valen **Lägg till nytt system** eller **Lägg till ny organisation**.
- [Skapa ny systeminstans](#page-4-0)
	- Välj **Administrera systeminformation** och sedan skapa.
- Beställ anslutning
	- **Anslutning av nya logiska adressater**: Välj [Administrera tjänsteproducent,](#page-5-0) ange miljö, system, tjänstekontrakt, logisk adressat, RIVTA-profil samt tjänstekonsument
	- **Anslutning av befintliga logiska adressater**: Välj [Administrera tjänstekonsument](#page-10-0), ange miljö, tjänstekonsument samt tjänstekontrakt.
- [Kontrollera sammanställning o](#page-9-0)ch skicka beställning
- Mer information
	- [Om beställningsstödet](#page-13-0)  $\blacktriangleright$
	- [Om tjänsten Informationsutlämning till kvalitetsregister](https://inera.atlassian.net/wiki/spaces/OIITK/overview)

### **Anslutning Informationsutlämning kvalitetsregister**

- Den här instruktionen visar hur du beställer anslutning till Informationsutlämning kvalitetsregister via [beställningsstödet](https://bestallningsstod.tjansteplattform.se/) genom två flöden:
	- **1. [Administrera tjänsteproducent](#page-5-0)**
	- 2. [Administrera tjänstekonsument](#page-10-0)
- För att beställa en anslutning, börja med att verifiera att systemet/tjänsten som ska agera tjänsteproducent eller tjänstekonsument finns registrerat i beställningsstödet. Kontrollera även kontaktuppgifterna.

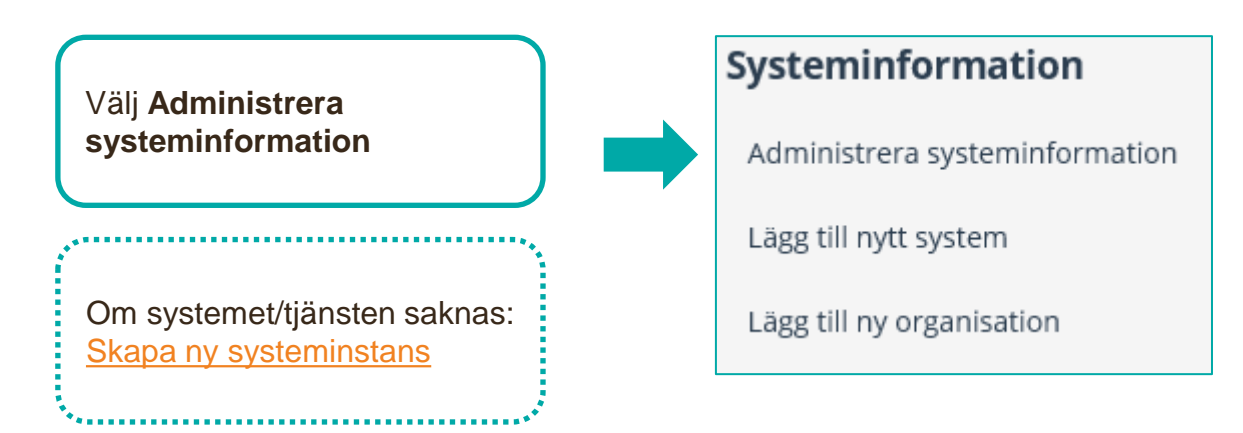

## <span id="page-3-0"></span>**Administrera befintlig systeminformation**

- 1. Verifiera att systemet går att söka fram.
- 2. Välj **Administrera befintlig** för att *ändra*  en systeminstans.

Adm Lägg

Hjälj

Rela

- 3. Lägg till Kontaktuppgifter
- **4. Lägg till systemet** till miljön du ska beställa till. Välj Uppdatera.
- **5. Lägg till organisationen** till miljön du ska beställa till. Välj Uppdatera.

Om systemet eller organisationen inte finns registrerat i [beställningsstödet, se Skapa ny](#page-4-0)  systeminstans

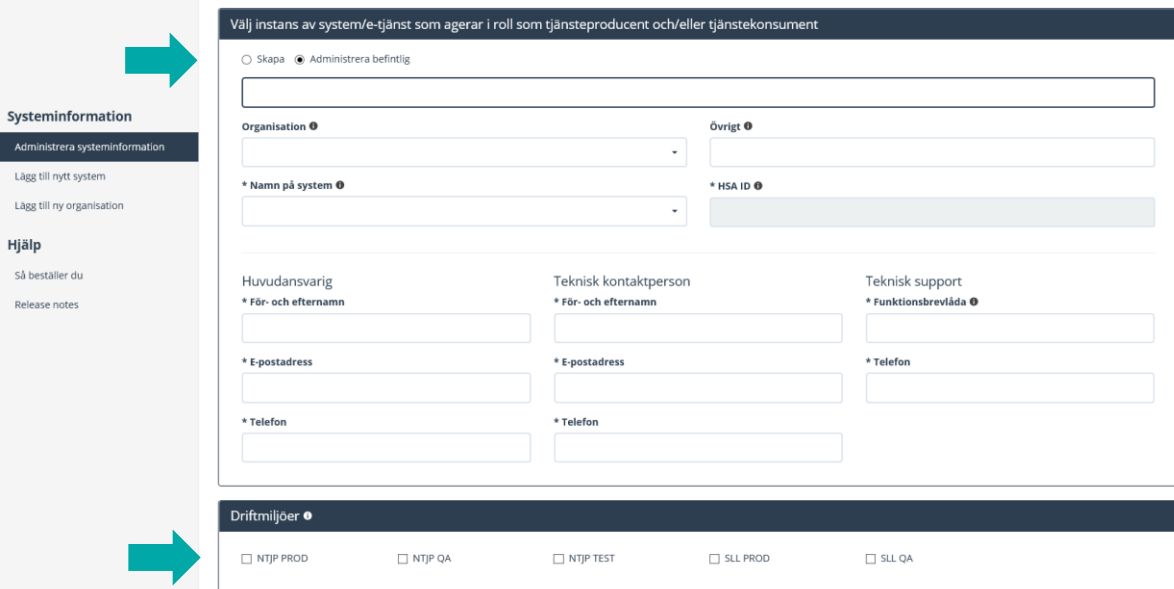

## <span id="page-4-0"></span>**Skapa ny systeminstans**

Administ Lägg till n Lägg till n Hiälp

Release

### **Skapa ny instans**

- 1. Välj systemägande organisation
- 2. Välj systemnamn
- 3. Ange övrig info, ex. namn på bakomliggande system
- 4. Ange HSA ID som finns på systemets SITHScertifikat
- 5. Ange kontaktuppgifter
- 6. Ange vilken miljö systemet ska anslutas till. Avsluta med Uppdatera.

Om organisation eller system saknas lägger du till detta under rubrikerna **Lägg till nytt system** / **Lägg till ny organisation** i vänstermenyn

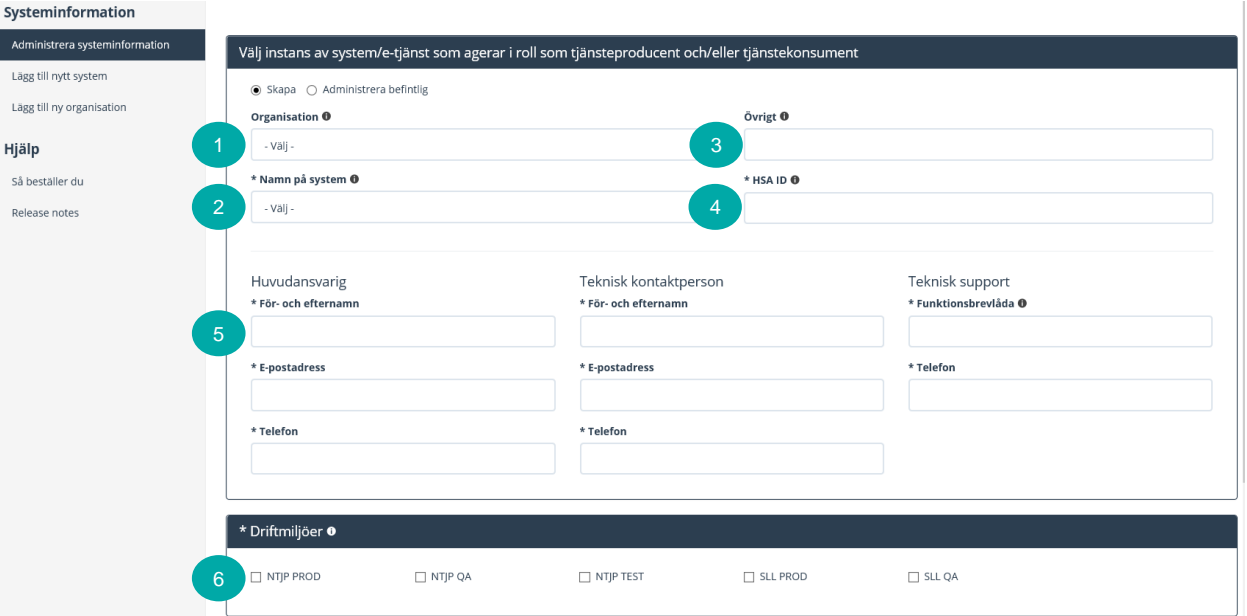

<span id="page-5-0"></span>*Här beställer du anslutning av ett system till i tjänsteplattformen redan installerade tjänstekontrakt. Du kan även beställa anslutning av nya logiska adressater samt anslutning till befintliga logiska adressater, som ska tillgängliggöra information.*

*För att beställa behörighet att adressera producenters befintliga logiska adresser (etablera samverkan) välj flödet Administrera tjänstekonsument.*

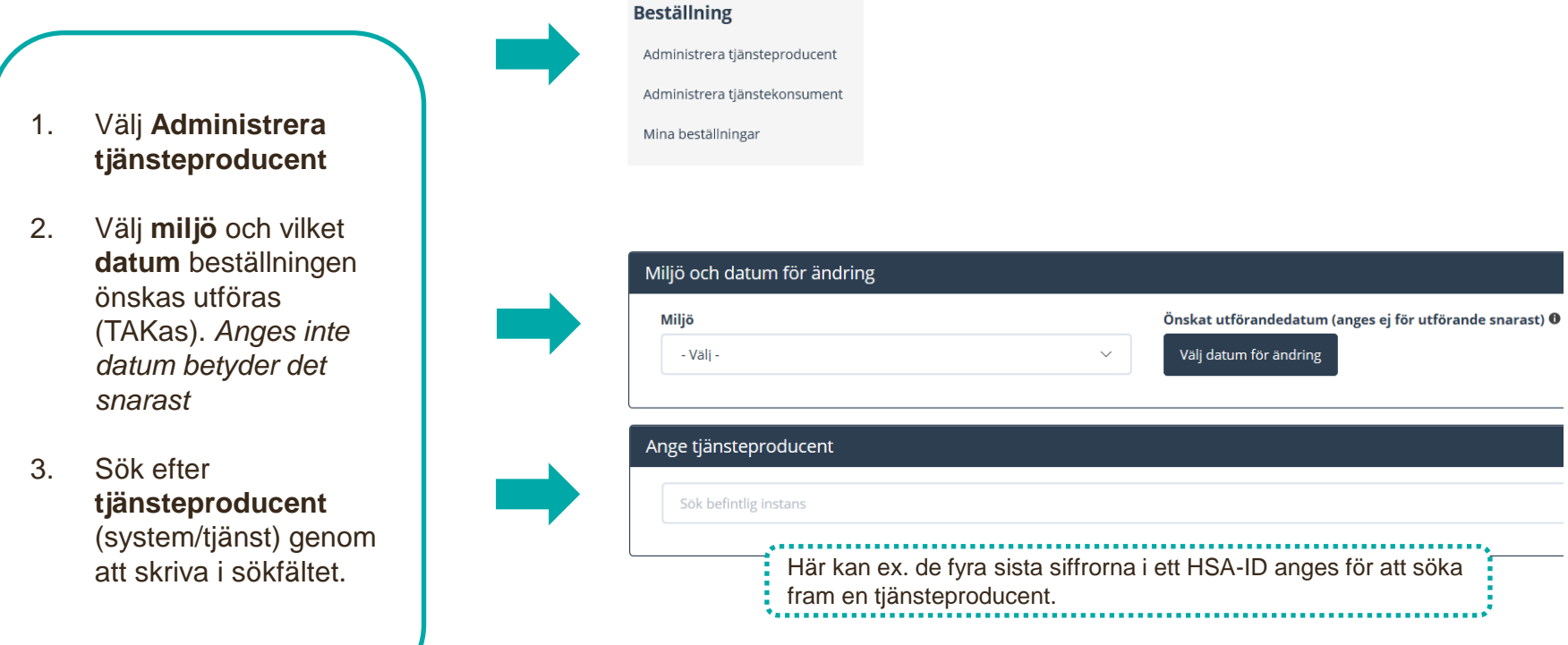

Välj tjänstedomän/tjänstekontrakt som omfattas

- **1. Sök** efter tjänstedomän eller tjänstekontrakt.
- **2. Markera** valt/valda tjänstekontrakt och klicka på pilen

Vid behov, sök fram annan tjänstedomän och lägg till ytterligare tjänstekontrakt till

beställningen.

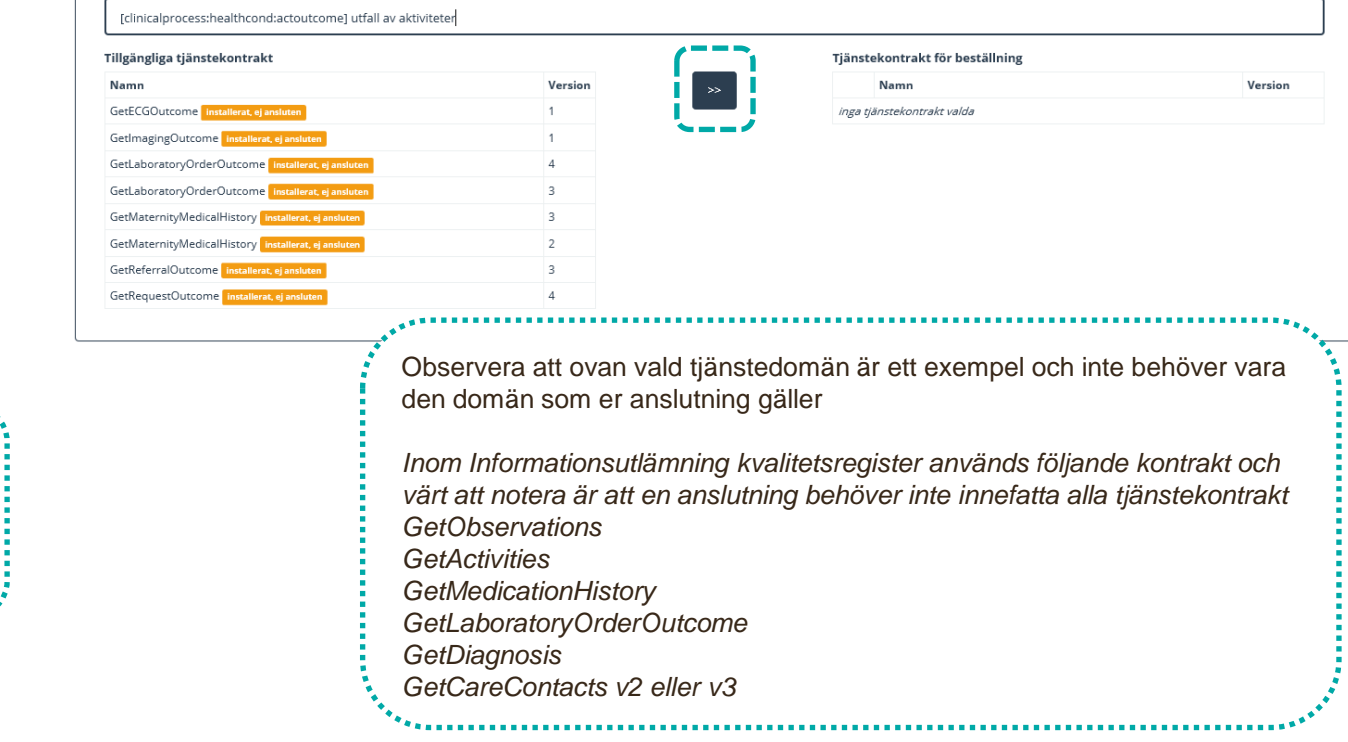

- Lägg till logisk adressat
- **2. Sök fram** befintlig logisk adressat och klicka på pilen alternativt klicka fram rätt adressat genom trädstrukturen
- 3. Saknas logisk adressat? **Lägg till ny logisk adressat** och klicka på pilen

Är den logiska adressaten redan ansluten visas ett meddelande och beställningen behöver genomföras [via flödet Administrera](#page-10-0) tiänstekonsument

#### Lägg till/ta bort logiska adressater för hämtning och/eller uppdatering av information

Lägg till de logiska adressater som en behörig konsument ska kunna använda, alternativt inte ska kunna använda. Vad som används som logisk adressat beror på vilken tjänstedomän beställningen gäller.

○ Lägg till logiska adressater för alla tjänstekontrakt du valt

@ Ta-bort-logiska-adressater-för-alla-tjänstekontrakt-du-valt

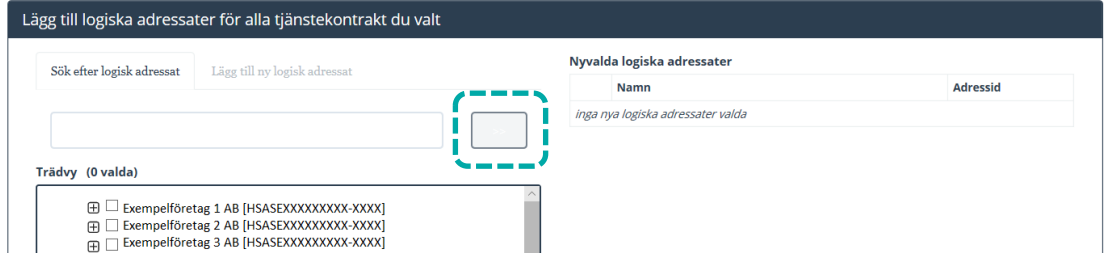

oss Logisk adressat är redan kopplad för något av de valda tjänstekontrakten till följande tjänsteproducent(er): Begäran om borttag av logisk adressat för befintlig producent behöver göras innan denna beställning kan läggas.

Ange version av **RIVTAprofil, (**RIVTABP21) samt URL till producentens tjänst.

#### Välj version av RIVTA-profil och URL

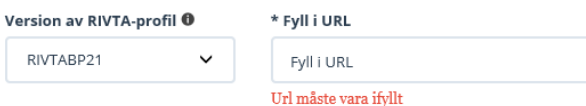

1. Klicka i **Adresseringsbehörig het kommer begäras i samband med denna beställning**

2. Sök efter tjänstekonsumenten, markera och lägg till med pilen

3. Finns det en förstudie kopplad till ärendet? Skriv ärendenummer i **Övrig information**

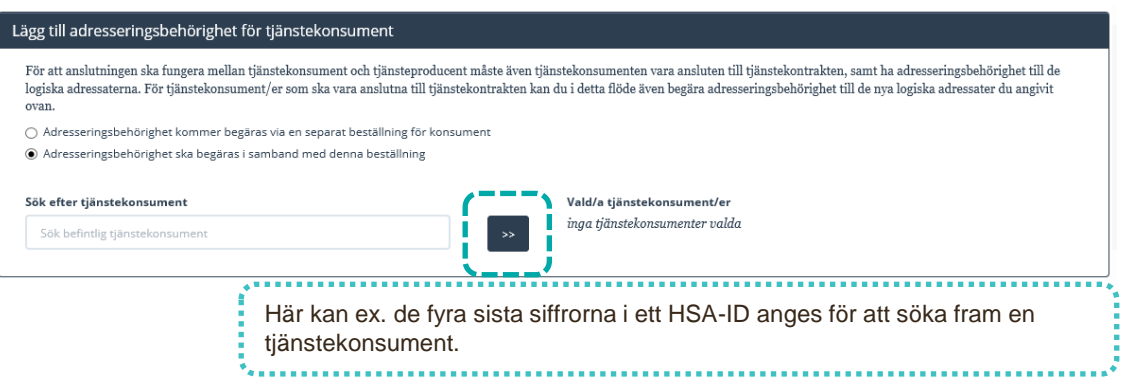

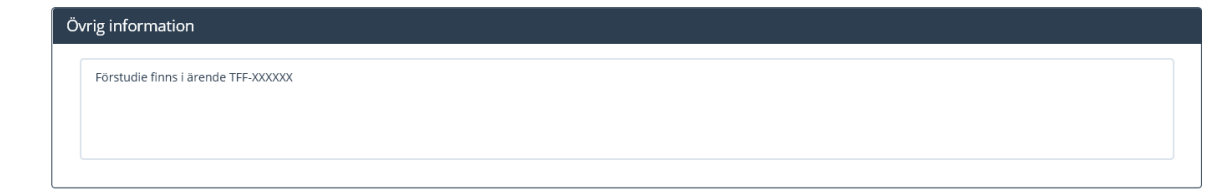

- <span id="page-9-0"></span>1. Kontrollera uppgifter för **Beställare** och tryck på **se sammanfattning och beställ.**
- 2. Observera att du även kan **spara beställningen** och fortsätta med den senare. *Du hittar den då under Mina beställningar i vänstermenyn.*
- 3. Välj **skicka beställning** eller **tillbaka** för att ändra uppgifter.
- 4. Beställningen hanteras av Ineras Kundservice. Bekräftelse och ärendenummer på beställningen skickas till epostadressen du angivit under **Beställare**.

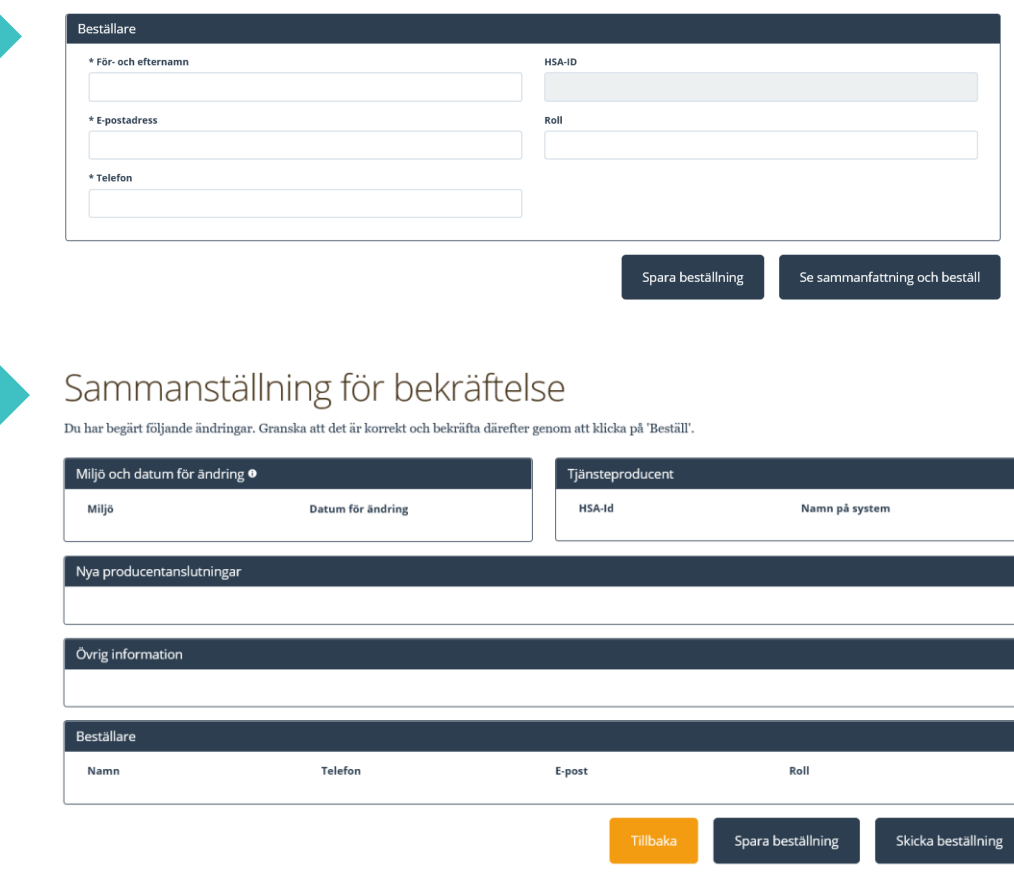

- <span id="page-10-0"></span>1. Välj **Administrera tjänstekonsument**
- 2. Välj **miljö** och vilket **datum** beställningen önskas utföras (TAKas). *Önskas TAKningen snarast behöver datum inte fyllas i*
- 3. Sök efter **tjänstekonsument**  (systemet) genom att skriva i sökfältet
- 4. Sök efter tjänstedomän/tjänstekontrakt
- 5. Om **tjänstekonsument** saknas behöver den skapas. [Se avsnittet Skapa ny](#page-4-0) systeminstans

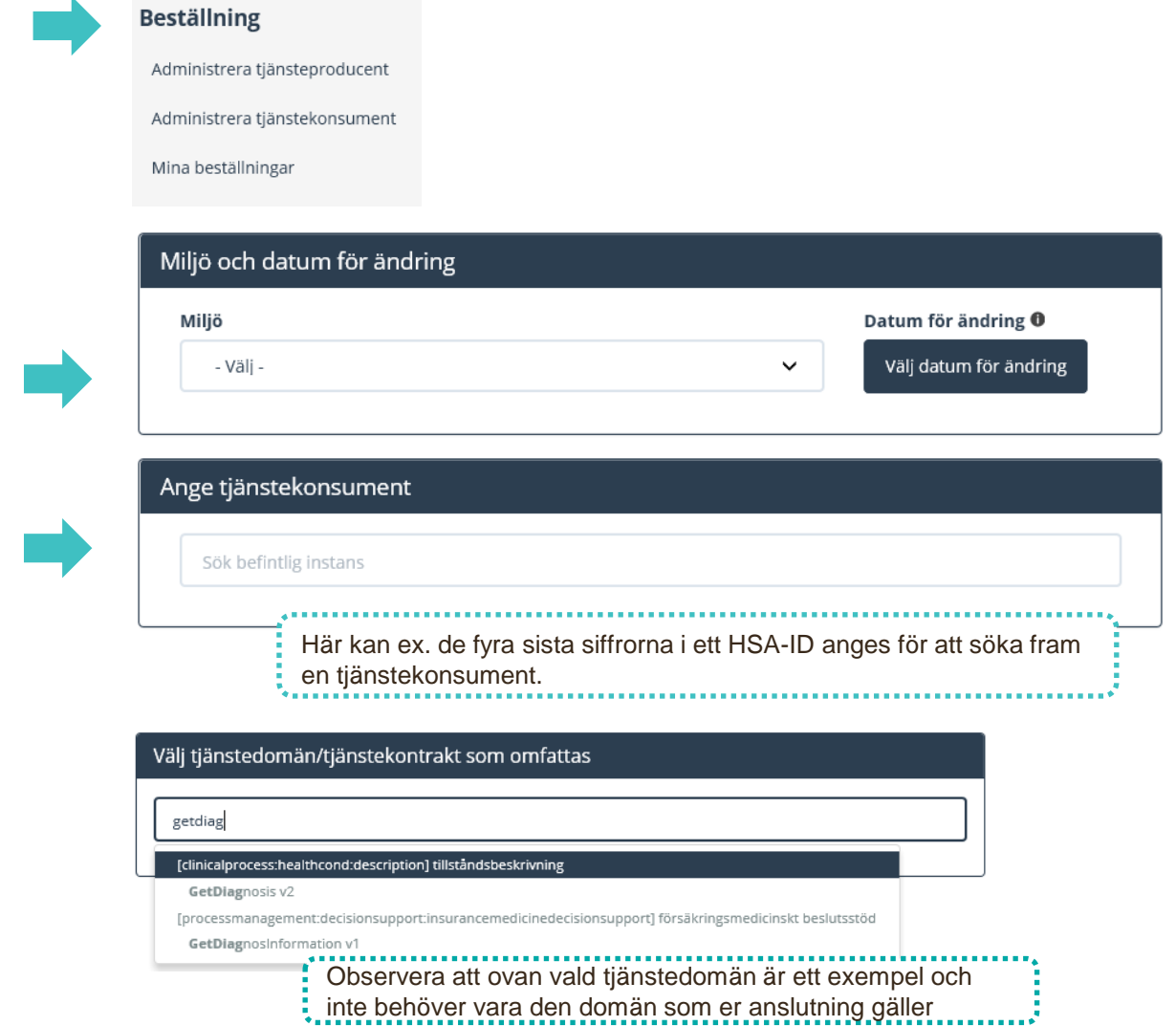

1. När tjänstedomän är vald visas **installerade** tjänstekontrakt med **anslutning** till producent samt logiska adressater

2. **Sök/filtrera** logiska adressater.

3. **Markera** de logiska adressater som tjänstekonsumenten ska ha behörighet till.

4. Finns det en förstudie kopplad till ärendet? Skriv ärendenummer i Övrig information

5. Vid behov, ändra tjänstedomän/tjänstekontrakt och lägg till behörighet till ytterligare logiska adressater i beställningen.

Om den logiska adressaten saknas finns ingen anslutning till tjänsteproducent. Välj [administrera tjänsteproducent f](#page-5-0)ör att ge adresseringsbehörighet.

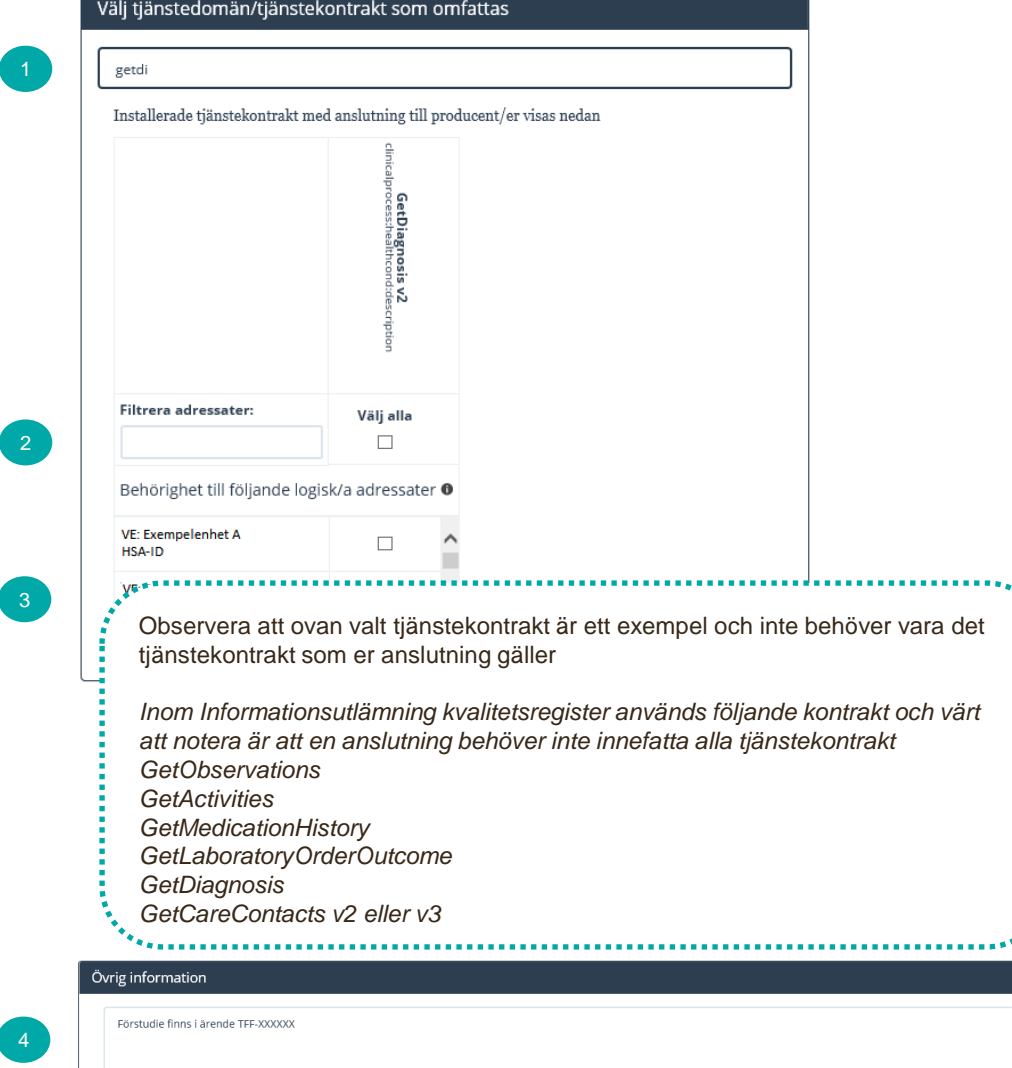

### **Sammanfattning och skicka beställning**

- 1. Kontrollera uppgifter för **Beställare** och tryck på **Se sammanfattning och beställ.**
- 2. Observera att du även kan **Spara beställning** och fortsätta med den senare. *Du hittar den då under Mina beställningar i vänstermenyn.*
- 3. Välj **Skicka beställning** eller **Tillbaka** för att ändra uppgifter.
- 4. Beställningen hanteras av Ineras Kundservice. Bekräftelse och ärendenummer på beställningen skickas till epostadressen du angivit under **Beställare**.

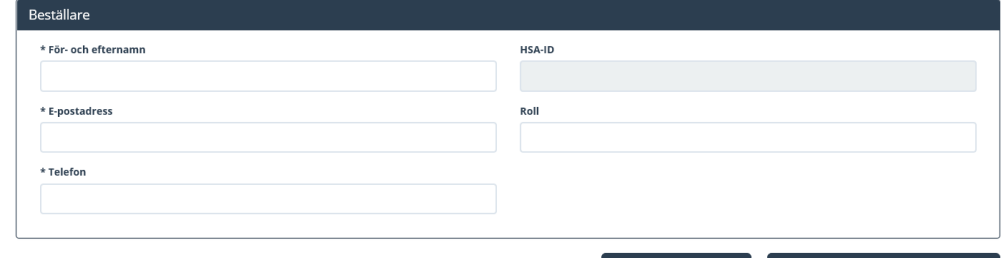

Spara beställning

Se sammanfattning och beställ

Sammanställning för bekräftelse

Du har begärt följande ändringar. Granska att det är korrekt och bekräfta därefter genom att klicka på 'Beställ'.

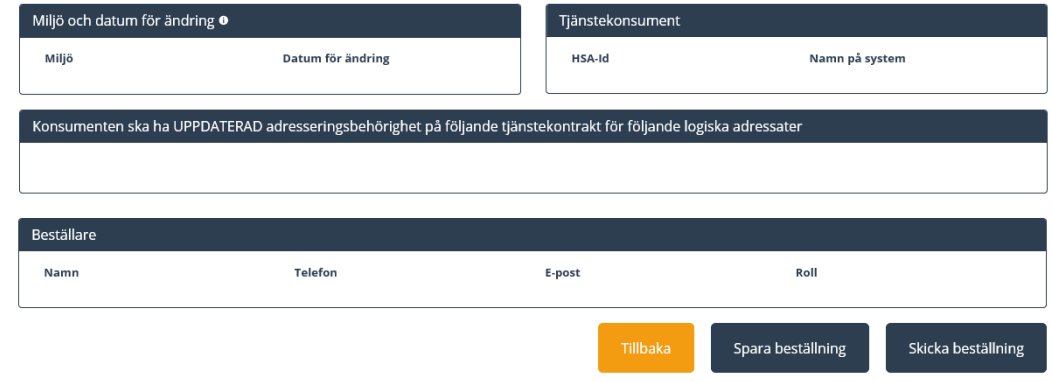

<span id="page-13-0"></span>Mer information om beställningsstödet finns via [beställningsstödets FAQ.](https://inera.atlassian.net/wiki/external/587563898/Y2Q3NmZiMzE2Y2ZhNGFiMGIyYjFkNjU5M2Y0NmEzNGE?atlOrigin=eyJpIjoiYzY3NjkzY2ZmODc3NGI1Mjg1MDYzZmU4MGIzNTI4MzUiLCJwIjoiYyJ9)